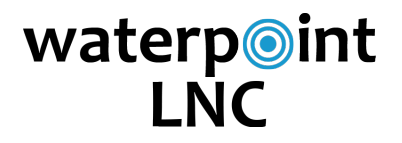

### **User's Guide 3.0**

# Setup

*Note: WaterPoint LNC2 works on an iPad or iPhone with iOS 16.0 or later using the WaterPoint Network App (WPN2) which can be downloaded for free from the Apple App Store.*

#### **Step 1: Turn on the LNC2 Base & LNC Sensors**

Touch the key chain magnet to the silver target label.

#### **Step 2: Connect to the LNC2 Base**

- Login to the Utility in the WaterPoint Network (WPN) app.
- Tap the Tools button in the top right of main view. Then, tap the LNC button.

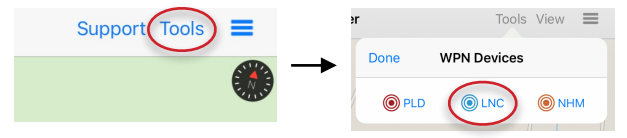

• Enter the LNC Base and tap Confirm.

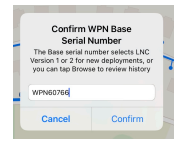

• In the next view you may Create New LNC Deployment (A) or Browse LNC Deployments (B) that were previously saved.

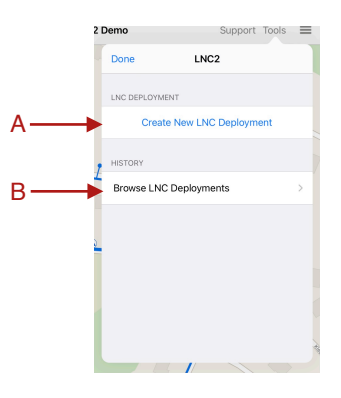

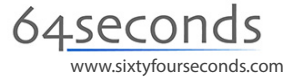

## Deployment

#### **Step 3: Setup the Deployment Parameters**

- Tap Create New LNC Deployment and enter a name for the deployment, such as "155 Main St." (C)
- Tap the number of sequential recordings for this deployment. (D)
- Tap the Start Time row to set the time you want the recording to begin.  $(E)$
- Tap Start Deploying Sensors. (F)

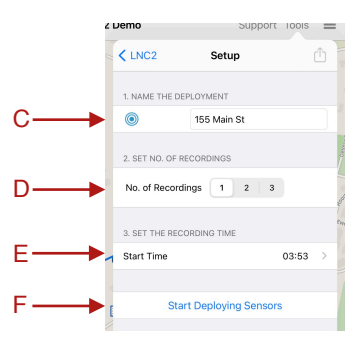

#### **Step 4: Deploy Sensors**

- Tap Link to make sure the base is synced. The dot next to the green bullseye will turn green. (G)
- Available sensors should appear that are available to be deployed. If they don't appear tap on the Action button in the top right corner and tap Scan for Sensors. (H)
- Tap the Action button, then tap Battery Status to see the battery status for the base and sensors. (I)

#### *Screw a protective cap onto each sensor and physically deploy on hydrant/valve.*

- Before you tap deploy, you can listen to the sound by tapping on the headphone icon next to the Deploy button. (J)
- Tap on Deploy to deploy the sensor. (K)

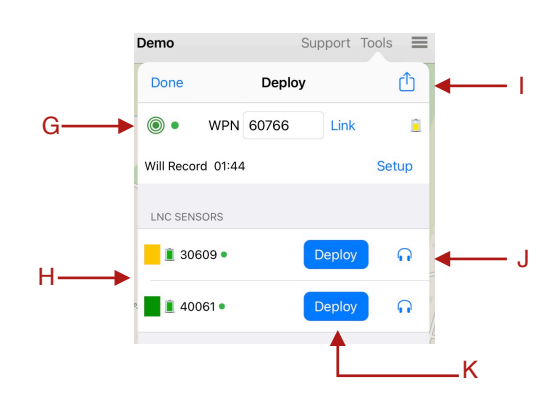

# Reading

### **Step 5: Read each sensor**

- After the sensors have finished recording, tap the Read button next to each sensor one at a time. (L)
- When all sensor have been read, tap the Analyze button. (M)

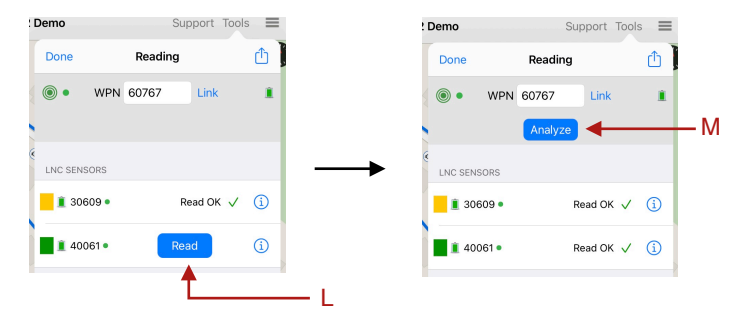

# Analysis

# **Correlation Analysis View** 155 Main St A The Pipe Route is shown on the map between the sensors. *The leak is where the yellow line meets the green line.*

Each pair of sensors has a correlation result and is represented in the Correlations section. Tap a sensor pair row to refresh the

 $81.2 f$ 

CORRELATIONS  $\overline{\phantom{a}}$  vi

 $\blacksquare$  vi

correlation result.

Change the filter to see the effect on the correlation.

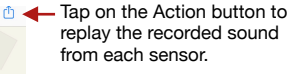

H109 **T** Pipe Info **Tap on the Pipe Info to enter** or change pipe information such as material, length,<br>and diameter.

 $10004$ 

 $H109$ 

 $\bullet$ 

190.1 ft. multiple pipe sections

99

Contact Ground Pipe Plastic

# waterpoint **LNC**

# **Recharging**

#### **Recharging the LNC Base**

The LNC2 Base recharges using the wall AC or auto DC power supplies included. The red LED will flash slowly during recharging.

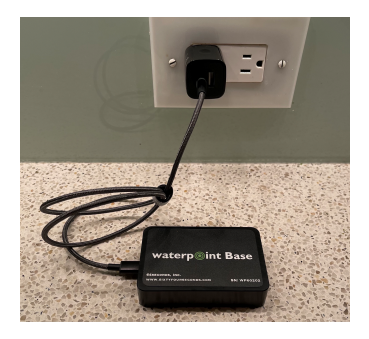

#### **Recharging the LNC Sensors**

The LNC2 Sensors recharge inside the LNC2 Dock using the wall AC or auto DC power supplies included. Be sure that the Sensors are seated firmly in the Dock. The green LEDs will light when the Sensors are properly seated in the Dock and the Dock is connected to power.

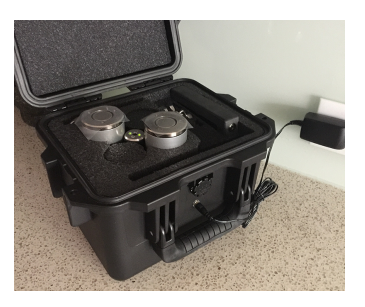

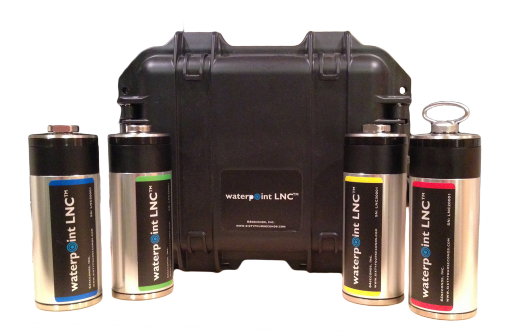

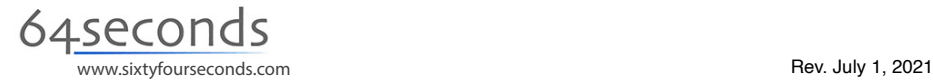